"I was very surprised on how simple the system was to use." *-Jim Entzminger, Owner, Entz1 Distributors* 

"Solid Route Accounting™ has saved us a huge amount of time, so we know it has also saved us a lot of money." *-Michelle Schroeder, Partner, Kurt's Home Delivery*

"For us, the biggest benefit of Solid Route Accounting™ has been the accuracy, speed, and ease of invoicing." *-Dave and Diane Desjardins, Owners, Jardin Foods, Ltd.* 

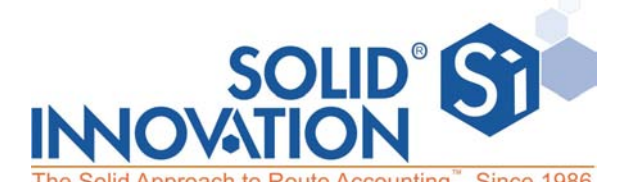

The Solid Approach to Route Accounting". Since 1986.

## **E: support@solid-innovation.com**

**T: 888.667.3769** 

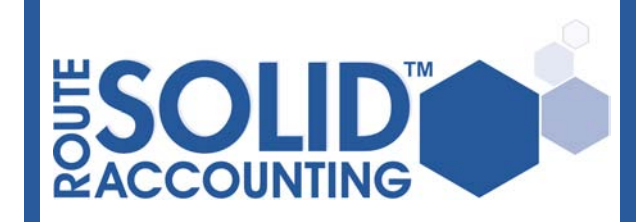

**Solid Sales Pro™ Quick Start Guide** 

## **Start Solid Sales Pro™ 1**

- 1. Tap on the "Solid Sales Pro" icon
- 2. When prompted to enter the password, use the on-screen keyboard or keypad to enter the correct login password and tap [Login]

## **Select Customer & Create Transaction 2**

- 1. From Solid Sales Pro™ "00000 Main Menu" screen, tap [Create Transaction]
- 2. From "1110 Customer Lookup" screen, locate and tap on the customer you wish to create a transaction for

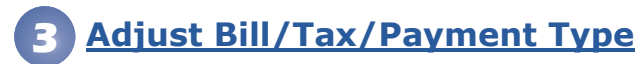

- 1. From "1100 Create Transaction" screen, tap [Change] button
- 2. From the "1120 Set Bill Options" screen adjust the Transaction Type, Payment Type and/or Taxes
- 3. If applicable, enter a Discount percentage (if enabled), a PO Number and/or a transaction Note, then tap [OK]

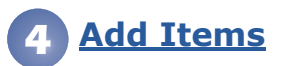

- 1. From "1100 Create Transaction" screen, add items by barcode scanning or by tapping [Add]
- 2. If you tap [Add], on the "1131 Add Items" screen you will be presented with your list of inventory items; locate and enter the quantity you wish to add, then repeat for the next item. When done tap [Back]
- 3. If you scan a barcode, on the "1135 Item Details" screen enter the "Quantity" using handheld keypad or on-screen keyboard, tap [Save] or scan the next barcode
- 4. Repeat steps 2 and/or 3 until you have added all desired items to the transaction and tap [Back] on "1131 Add Items" screen

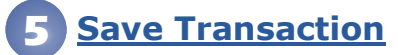

- 1. From "1100 Create Transaction" screen, tap [Save]
- 2. Record the customer signature (optional), then tap [OK]

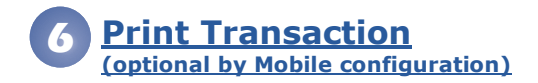

- 1. From the "1210 Transaction View" screen, you may be given the option to print the transaction depending on your Mobile Configuration. If prompted, tap [Print] to print
- 2. From "1220 Print Transaction" screen, ensure that your printer is turned on and ready, then tap [Print]

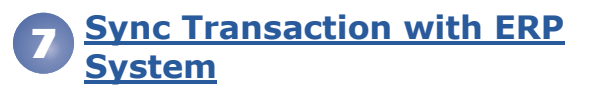

- **If a network connection is available Solid Sales Pro™** will sync the transaction once saved
- 2. To sync on demand, tap the handheld's menu button and tap on [Sync]
- 3. Alternatively, from the "0000 Main Menu" screen, tap on [Settings] and then tap on [Sync Now]